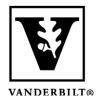

Vanderbilt University Center for Teaching

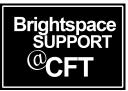

# <u>Using Special Access to set up</u> <u>differing times by Section or Group</u>

If you have multiple sections in a course, you may want to release content at different times. You can do this with the **Special Access** tool under the **Restrictions** tab when you're editing. In this example, Special Access is being used for a quiz assigning different times to each course sections. The same instructions would work for **Groups** that you have already created.

Note that these instructions for **Special Access** are applicable in many areas of Brightspace, and not only in the Quiz tool.

## Set up Special Access for a Section or Group

#### **Getting to Special Access:**

- 1. Get into the **Edit** screen for your quiz
- 2. Go to the **Restrictions** tab
- 3. Go to **Special Access** at the bottom
- 4. Select "Allow selected users special access to this quiz"
- 5. Click on Add Users to Special Access

### **Special Access**

Type of Access

Allow selected users special access to this quiz

Allow only users with special access to see this quiz

Add Users to Special Access

#### **Assigning Special Access by Section**

- 1. You'll see a list of users. At the top, change the settings to "View by Sections" and choose a section
- 2. Click **Apply** to show that section
- 3. Click the top box of the user list so everyone in that section is selected
- 4. Now set the dates and times for that section
- 5. Click **Add Special Access** when you're done
- 6. Repeat this for each section

| Users                            |                                                          |
|----------------------------------|----------------------------------------------------------|
| View By                          | y: Sections ~ Sections: SEC_2021F.1.SPAN.1101.01 ~ Apply |
| Search For Q Show Search Options |                                                          |
|                                  |                                                          |
|                                  | First Name 🛦 , Last Name, Org Defined ID                 |
|                                  | $\Delta dt \sim 0.0 \mu m (0.8 m g m dd)$                |
|                                  | Example 1. Allales de la comuni                          |

Be sure to click Save and Close when you are finished to exit the quiz edit screen!